Выберите меню «Платежи и переводы».

1. В поисковой строке «Оплата покупок и услуг» напишите «Телестар».

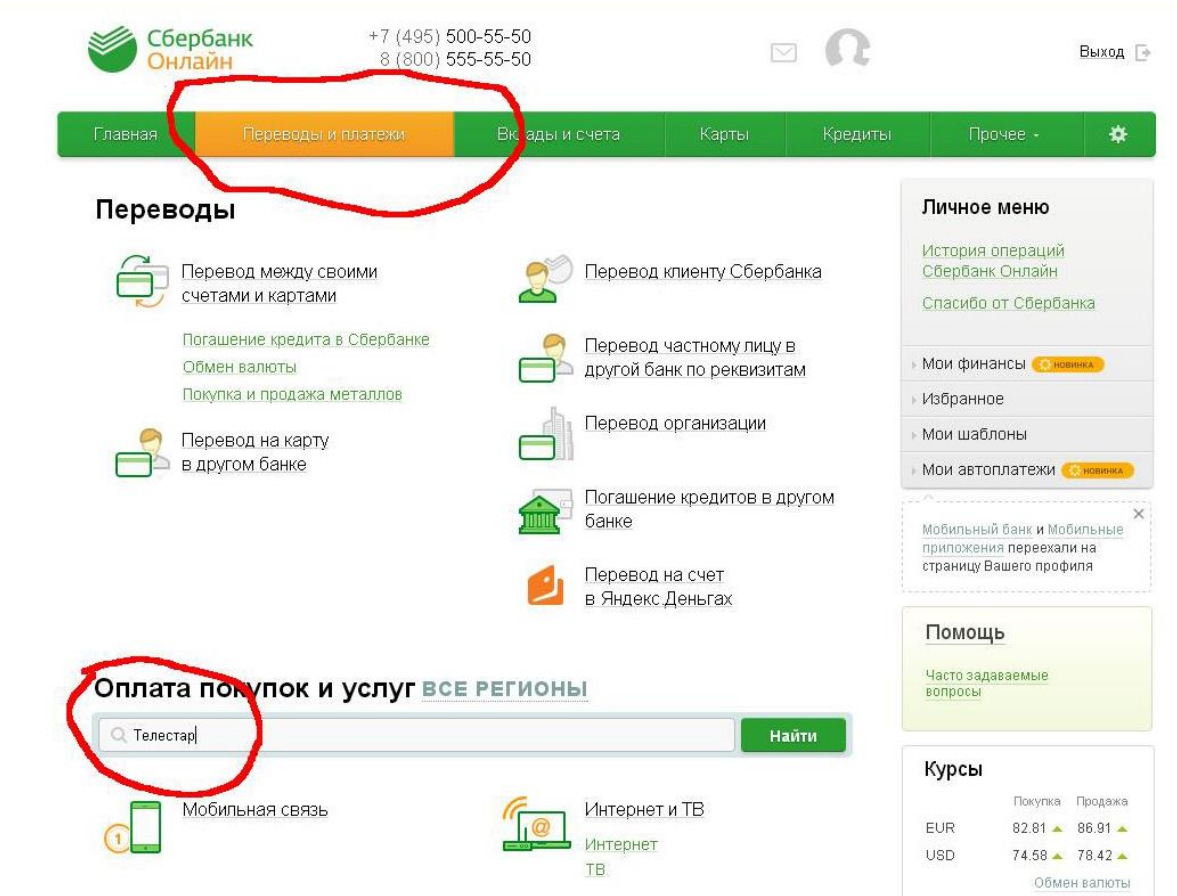

2. Выберите наименование «Телестар» или найдите его из списка в разделе «Интернет».

## Оплата покупок и услуг все регионы

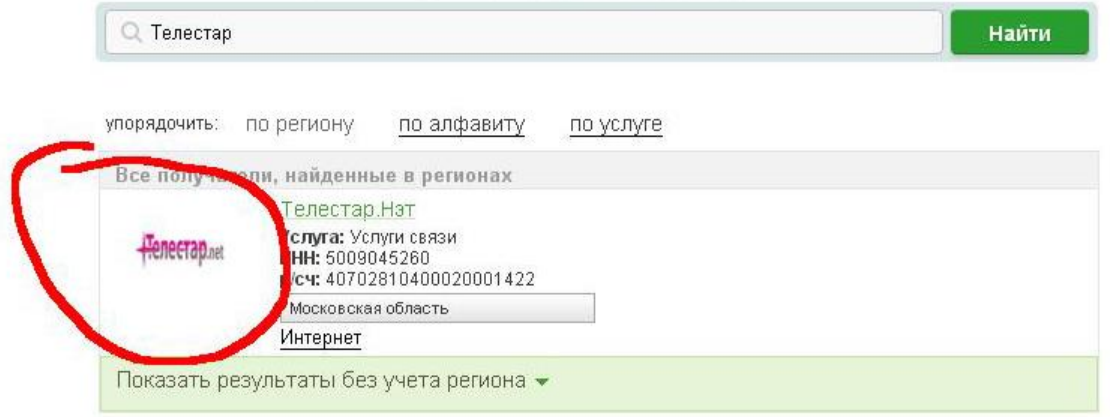

3. Укажите ваш номер лицевого счёта и нажмите «Продолжить».

## Оплата: Телестар. Нэт

Заполните поля формы и нажмите на кнопку «Продолжить».

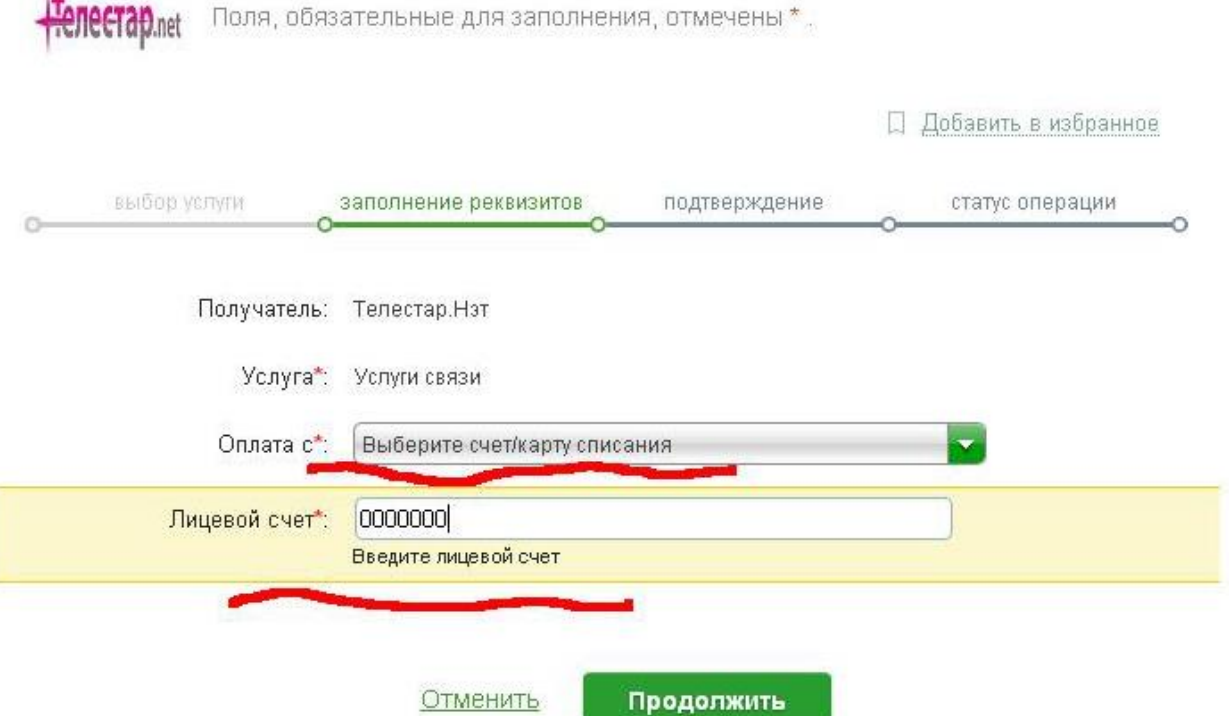

4. Укажите Сумму оплаты и нажмите «Продолжить».

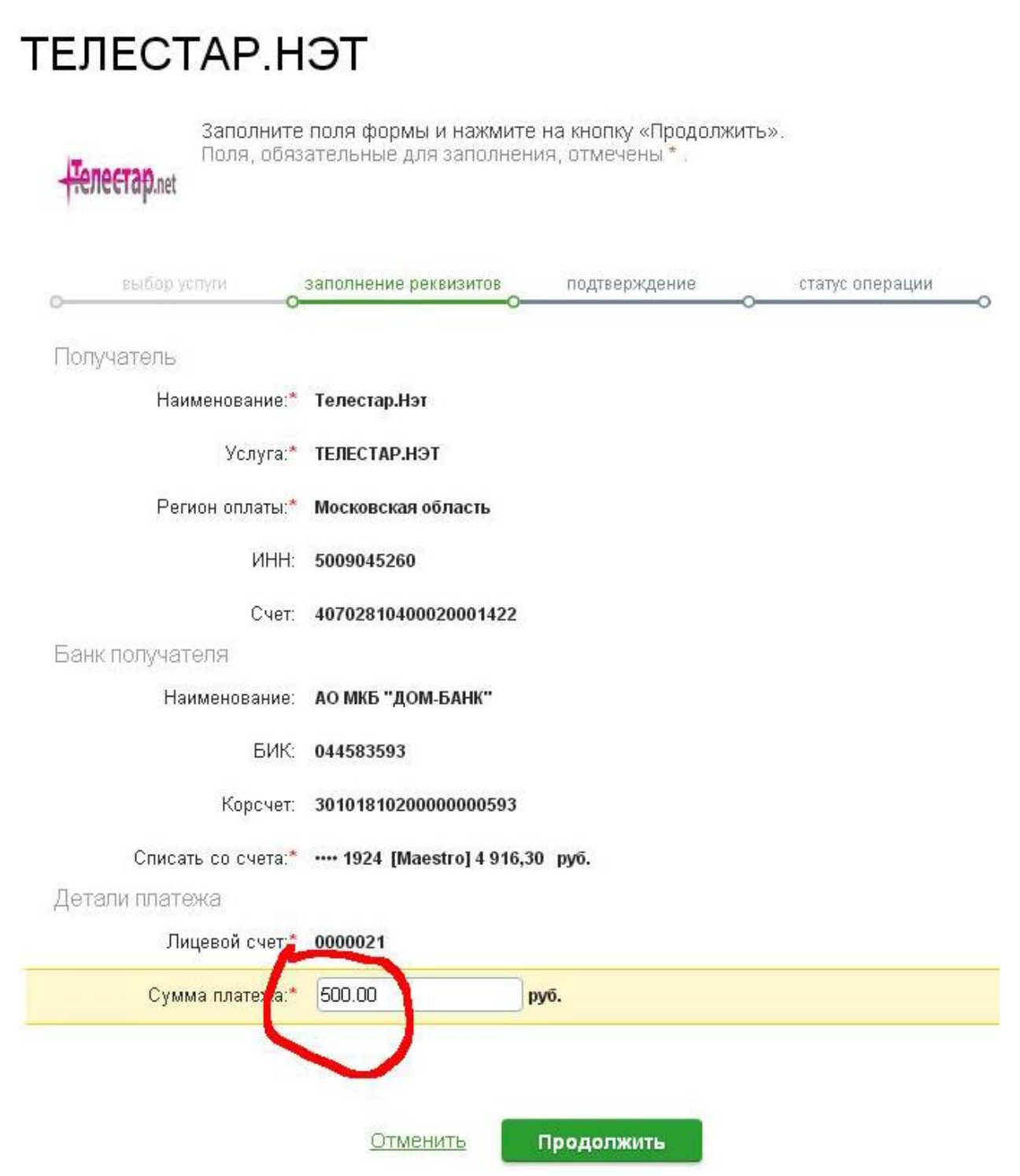

5. Проверьте данные платежа и нажмите кнопку «Подтвердить по SMS».6

Детали платежа

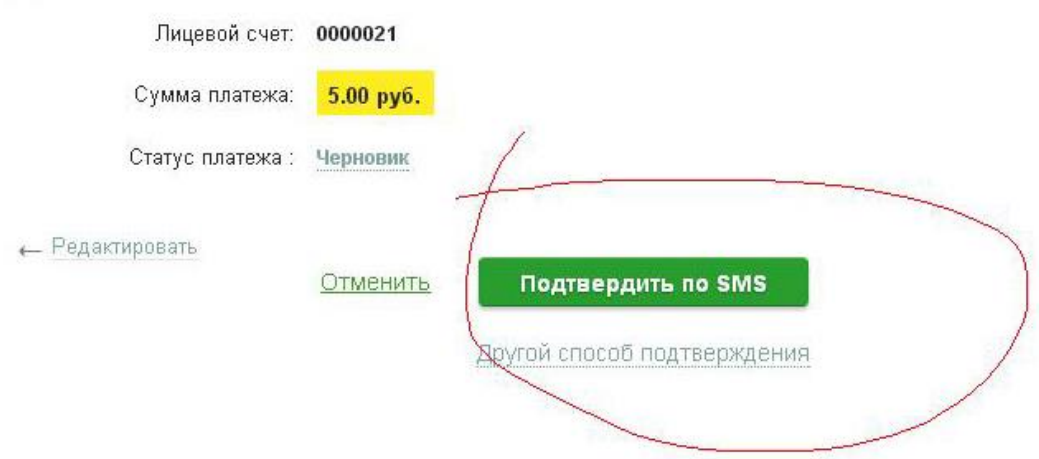

- 6. Банк вышлет вам SMS с паролем подтверждения на номер телефона.
- 7. Введите пароль в нужное поле и нажмите «Подтвердить».

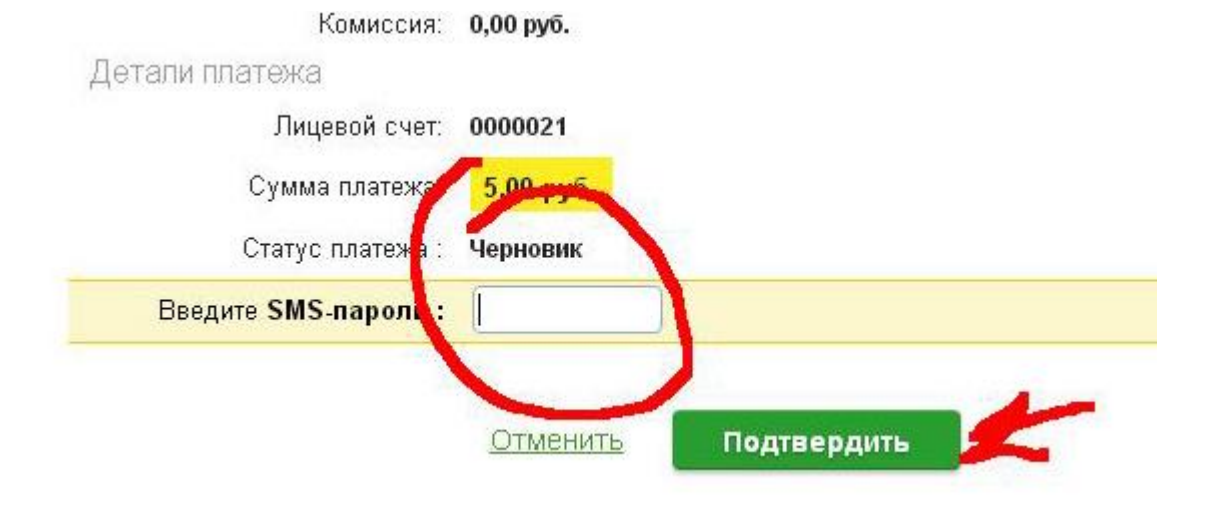

8. Когда платеж пройдет, Сбербанк вышлет SMS с оповещением о списаний денег.